# Software Project Management - Laboratory

Lecture n° 3 A.Y. 2020-2021

Prof. Fabrizio Fornari

#### **Version Control**

A version control system records changes to a file or set of files over time so that you can recall specific versions.

#### How to do it?

#### Manually

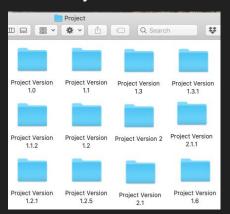

#### **Local Version Control Systems**

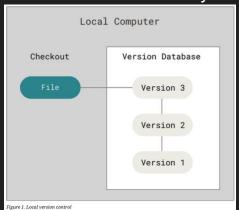

#### Centralized Version Control Systems

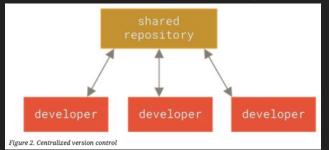

#### **Distributed Version Control Systems**

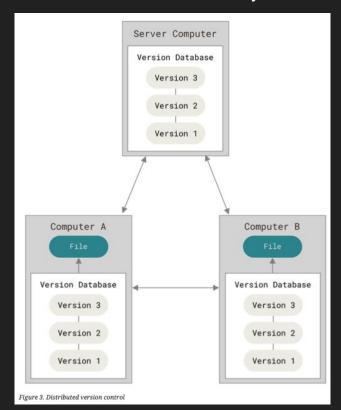

# Distributed Version Control System

Distributed means that there is no main server and all of the full history of the project is available once you cloned the project.

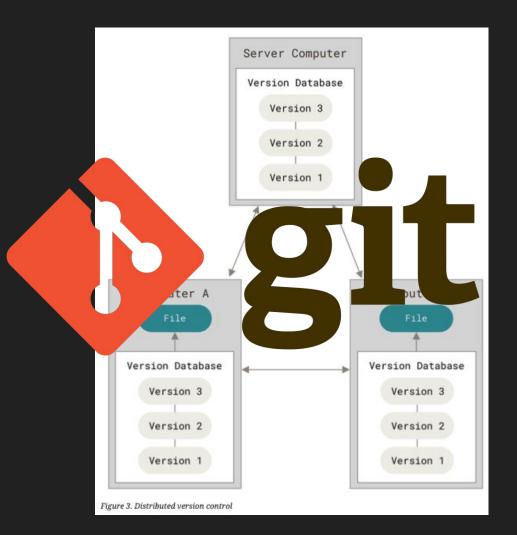

## Set up a Repository

- 1. Create a new folder and open a terminal in that folder. \$ cd pathToTheFolder/FolderName
- 2. Initialize a repository\$ git init
- 3. Create one file and commit,
- 4. Create a second file and commit,
- 5. Create a third file and commit

#### Commits

Commits can be seen as a list where each commit points to his parent.

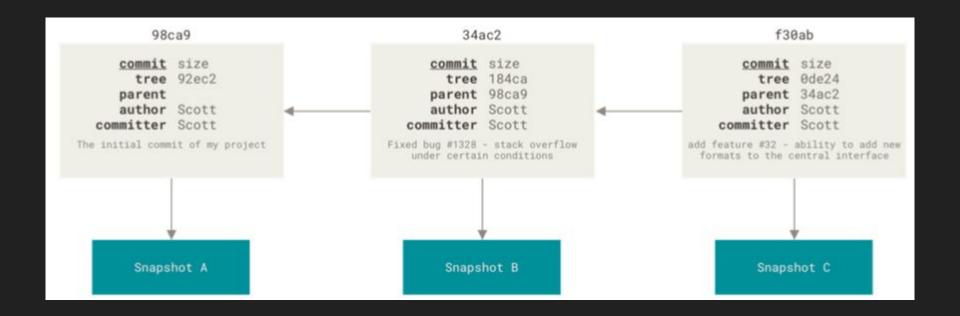

## Branching

Branching is one of the major characteristics of Git.

A git branch can be seen as a pointer that can point to any of the available commits.

The default branch name in Git is *master*.

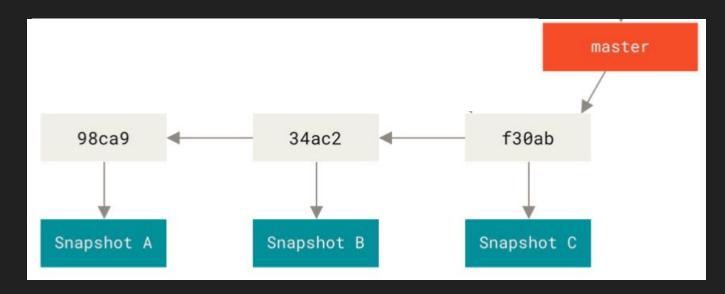

## Branching

#### 6. Run git log --oneline --decorate

```
[(base) fabriziounicam:MySecondRepo user$ git log --oneline --decorate
bbaf42a (HEAD -> master) Added a Third File
bf95483 Added a Second File
4a757df Added a First File
```

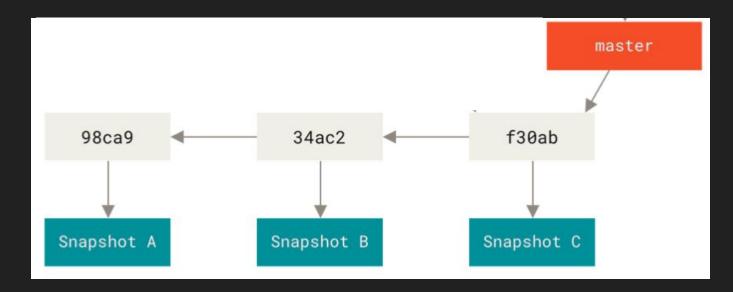

# Creating a New Branch

- 1. Run git branch testing
- 2. Run git status

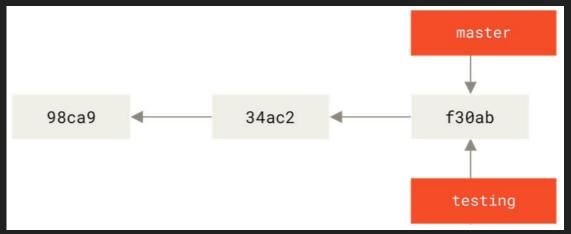

The git branch command only created a new branch — it didn't switch to that.

3. Run git branch -a

```
[fabriziounicam:Local user$ git branch -a
* master
testing
```

#### Creating a New Branch

1. Run git log --oneline --decorate

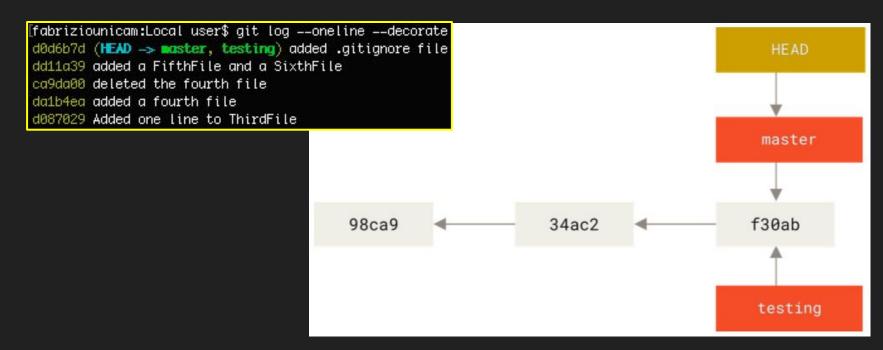

## Switching to a New Branch

#### 2. Run git checkout testing

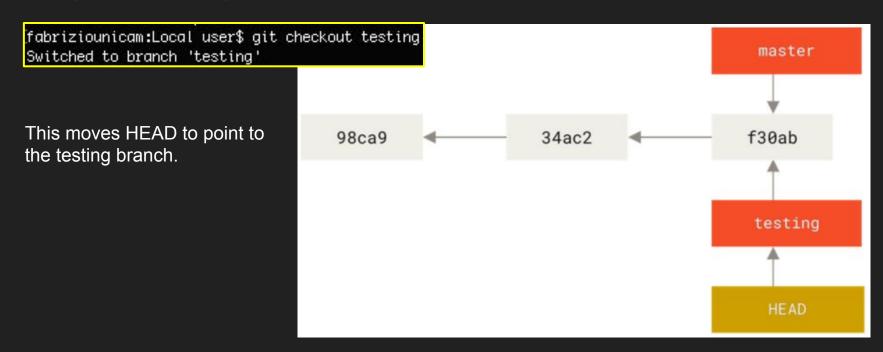

#### Commit to a New Branch

- Create a new file (or do some changes to the already available files)
- Commit those changes
- Run git log --oneline --decorate --graph --all

(base) fabriziounicam:MySecondRepo user\$ git log ——oneline ——decorate ——graph ——all (HEAD -> testing) Added a Fourth File (master) Added a Third File Added a Second File Added a First File master 98ca9 34ac2 f30ab 87ab2

testing

HEAD

Your testing branch has moved forward

#### Back to master branch

- 6. Switch back to the master branch
   7. Run git log --oneline --decorate --graph --all
   \* fla819b (testing) Added a Fourth File
   \* bbaf 42a (NEAD → master) Added a Third File
   \* bbaf 42a (NEAD → master) Added a Third File
   \* bbaf 42a (NEAD → master) Added a Third File
   \* bbaf 42a (NEAD → master) Added a Third File
   \* bbaf 42a (NEAD → master) Added a Third File
   \* bbaf 42a (NEAD → master) Added a Third File
   \* bbaf 42a (NEAD → master) Added a Third File
  - HEAD pointer is back to point to the master branch.
  - Files in your working directory are back to the snapshot that master points to.

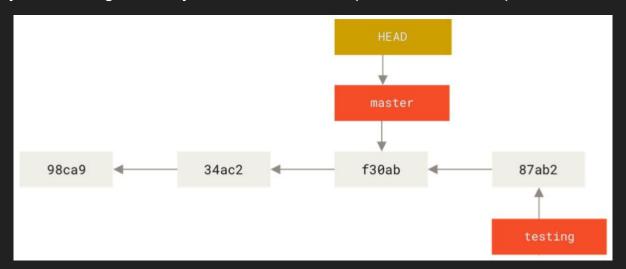

#### Commit to master branch

- 8. Make some changes to a file, or create a new one, or remove one.
- 9. Commit those changes
- 10. Run git log --oneline --decorate --graph --all

```
(base) fabriziounicam:MySecondRepo user$ qit loq --oneline --decorate --qraph --all
* a3c8802 (HEAD -> master) added a fifth file
 * f1a819b (testing) Added a Fourth File
 bbaf42a Added a Third File
 bf95483 Added a Second File
  4a757df Added a First File
                                                                                                                                      c2b9e
                                                         98ca9
                                                                                   34ac2
                                                                                                            f30ab
                                                                                                                                      87ab2
                                                                                                                                     testing
```

Let's go through a simple example of branching and merging with a workflow that you might use in the real world. You'll follow these steps:

- 1. Do some work on a website.
- 2. Create a branch for a new user story you're working on.
- 3. Do some work in that branch.

At this stage, you'll receive a call that another issue is critical and you need a hotfix. You'll do the following:

- 1. Switch to your production branch.
- 2. Create a branch to add the hotfix.
- 3. After it's tested, merge the hotfix branch, and push to production.
- 4. Switch back to your original user story and continue working.

Let's say you're working on your project and have a couple of commits already on the master branch.

Now you decide to focus on a specific issue; imagine it as a user story that you want to add or something you want to fix.

1. Run git checkout -b *IssueNumber* 

A short way for: git branch *IssueNumber* git checkout *IssueNumber* 

fabriziounicam:Local user\$ git checkout -b iss22 Switched to a new branch 'iss22'

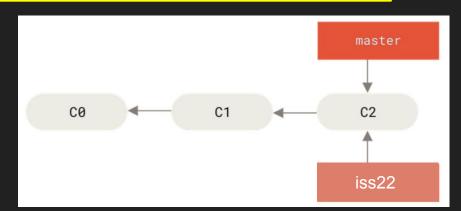

You do some changes and you commit

```
fabriziounicam:Local user$ vi index.html
|fabriziounicam:Local user$ git commit –a –m 'Create new footer [issue 22]'
|iss22 a44da98] Create new footer [issue 22]
| 1 file changed, 1 insertion(+), 1 deletion(–)
```

Now you get the call that there is an issue with the website, and you need to fix it immediately.

# What do you do?

You do some changes and you commit

```
fabriziounicam:Local user$ vi index.html
|fabriziounicam:Local user$ git commit –a –m 'Create new footer [issue 22]'
|[iss22 a44da98] Create new footer [issue 22]
| 1 file changed, 1 insertion(+), 1 deletion(–)
```

Now you get the call that there is an issue with the website, and you need to fix it immediately.

- 1. Run git checkout master
- 2. You have a hotfix to make. Let's create a hotfix branch on which to work until it's completed.
- 3. Run git checkout -b hotfix
- 4. Modify index.html file and commit the changes

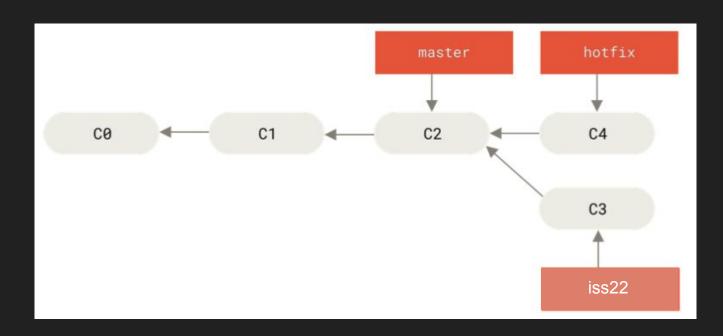

You can run your tests, make sure the hotfix is what you want, and finally merge the hotfix branch back into your master branch to deploy to production.

- 1. Run git checkout master
- 2. Run git merge hotfix

"Fast-forward" - when you try to merge one commit with a commit that can be reached by following the first commit's history, Git simplifies things by moving the pointer forward because there is no divergent work to merge together

```
[fabriziounicam:Local user$ git checkout master
Switched to branch 'master'
[fabriziounicam:Local user$ git merge hotfix
Updating 2f45ef3..237308f
Fast-forward
index.html | 1 +
index.txt | 1 +
2 files changed, 2 insertions(+)
create mode 100644 index.html
```

#### Git

Up to now we have seen how to use git to do local versioning.

However we said during the last lesson that git is a distributed version control system and it is useful when collaborating with others.

How do you collaborate with others? By means of the Internet

#### Remotes in Git

A remote repository is a repository stored somewhere else.

Most programmers use hosting services like:

- GitHub,
- BitBucket,
- GitLab

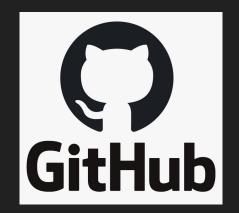

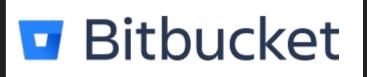

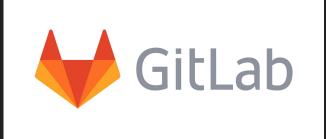

#### **GitHub**

The first thing you need to do is set up a free user account.

Visit <a href="https://github.com">https://github.com</a>, choose a username that isn't already taken, provide an email address and a password, and click the big green "Sign up for GitHub" button.

Create a new repository to share our code.

1. Click "New repository" button on the left side of the dashboard, or from the + button in the top toolbar next to your profile image as seen in the "New repository" dropdown.

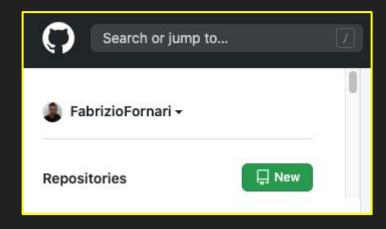

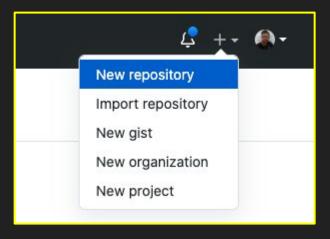

- 1. Write the name of the repository
- 2. Add a description (optional)
- 3. Choose whether to create a Public or Private repository
- 4. Create the repository

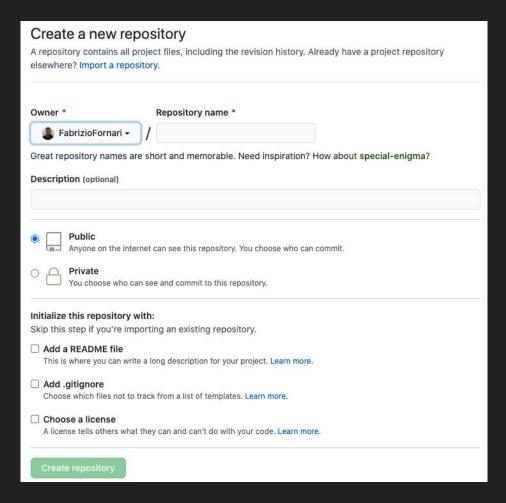

- 1. Write the name of the repository
- 2. Add a description (optional)
- 3. Choose whether to create a Public or Private repository
- 4. Create the repository

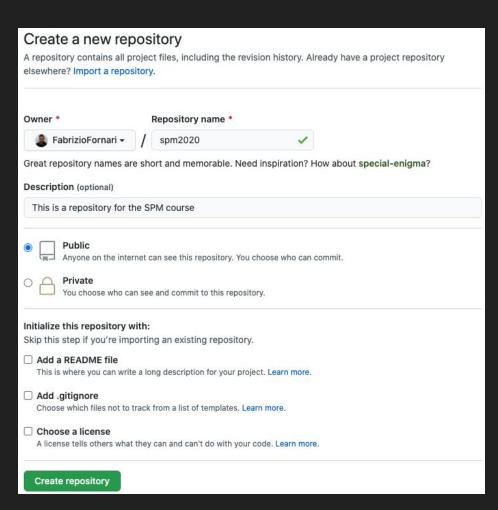

As soon as the repository is created, GitHub displays a page with a URL and some information on how to configure your local repository.

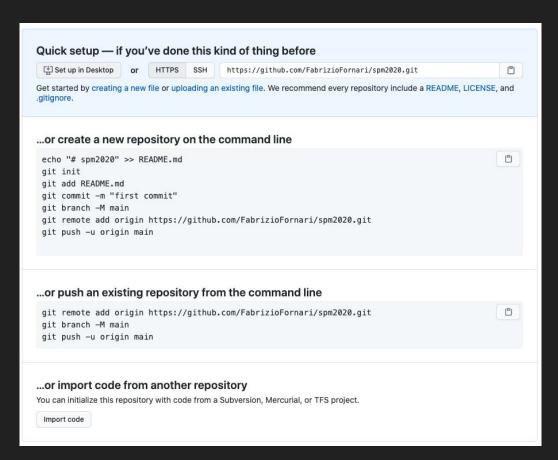

What happened on the Server?

- \$ mkdir spm2020
- \$ cd spm2020
- \$ git init

But the repository now it is empty

We have to link our local repository to the remote repository.

- 1. Access your local repository with a terminal (command line)
- 2. Run git remote add origin https://github.com/YourUserName/YourRepositoryName.git

```
git remote add origin https://github.com/FabrizioFornari/spm2020.git
```

We can check that the command has worked by running git remote -v

```
(base) fabriziounicam:MySecondRepo user$ git remote –v
origin https://github.com/FabrizioFornari/spm2020.git (fetch)
origin https://github.com/FabrizioFornari/spm2020.git (push)
```

The name origin is a local nickname for your remote repository. We could use something else if we wanted to, but origin is by far the most common.

Once the nickname origin is set up, we push the changes from our local repository to the repository on GitHub

#### 3. Run git push origin master

```
(base) fabriziounicam:MySecondRepo user$ git push origin master
Enumerating objects: 15, done.
Counting objects: 100% (15/15), done.
Delta compression using up to 4 threads.
Compressing objects: 100% (9/9), done.
Writing objects: 100% (15/15), 1.17 KiB | 399.00 KiB/s, done.
Total 15 (delta 3), reused 0 (delta 0)
remote: Resolving deltas: 100% (3/3), done.
To https://github.com/FabrizioFornari/spm2020.git
* [new branch] master -> master
```

Once the nickname origin is set up, we push the changes from our local repository to the repository on GitHub

- 3. Run git push origin master
- 4. Refresh your github webpage

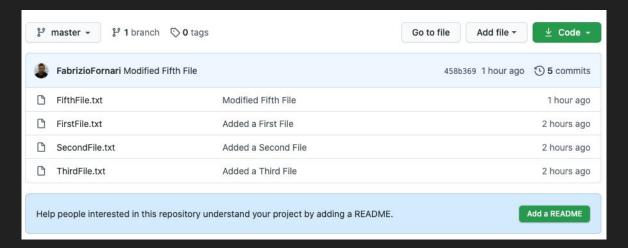

If you have more branches in your local repository and you want to keep track of all of them

5. Run git push origin --all

```
[(base) fabriziounicam:MySecondRepo user$ git push origin --all
Enumerating objects: 7, done.
Counting objects: 100% (7/7), done.
Delta compression using up to 4 threads.
Compressing objects: 100% (4/4), done.
Writing objects: 100% (5/5), 581 bytes | 290.00 KiB/s, done.
Total 5 (delta 1), reused 0 (delta 0)
remote: Resolving deltas: 100% (1/1), completed with 1 local object.
To https://github.com/FabrizioFornari/spm2020.git
* [new branch] hotfix -> hotfix
* [new branch] iss22 -> iss22
* [new branch] testing -> testing
```

If you have more branches in your local repository and you want to keep track of all of them

5. Run git push origin --all

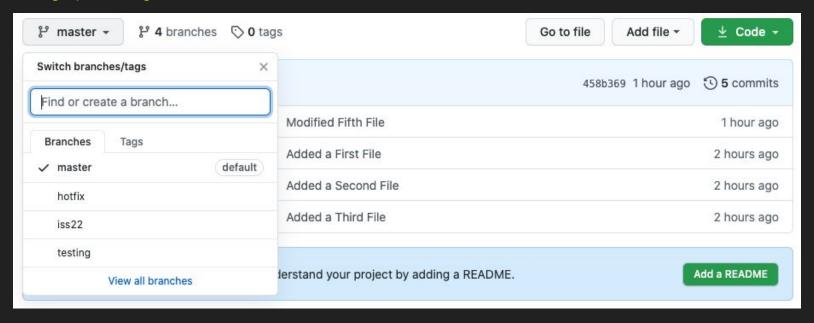

#### Commit vs Push

When we commit we update our local repository.

When we push we interact with the remote repository to update it with the changes we have made locally. In this way, who has access to the repository can see the changes.

How can your collaborators download the changes you have made and pushed to the remote repository?

#### Git Pull

We can pull changes from the remote repository to the local one

1. Run git pull origin master

The command goes out to that remote project and pulls down all the data from that remote project

that you don't have yet.

I added a README file by means of the GitHub User Interface which allowed me to add the file and to perform a commit to store the changes

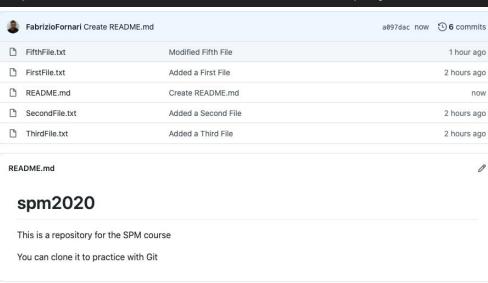

#### Git Pull

We can pull changes from the remote repository to the local one

1. Run git pull origin master

The command goes out to that remote project and pulls down all the data from that remote project that you don't have yet.

```
(base) fabriziounicam:MySecondRepo user$ git pull origin master
remote: Enumerating objects: 4, done.
remote: Counting objects: 100% (4/4), done.
remote: Compressing objects: 100% (3/3), done.
remote: Total 3 (delta 1), reused 0 (delta 0), pack-reused 0
Unpacking objects: 100% (3/3), done.
From https://github.com/FabrizioFornari/spm2020
* branch master -> FETCH_HEAD
    7cc6357..965fc6e master -> origin/master
Updating 7cc6357..965fc6e
Fast-forward
README.md | 4 ++++
1 file changed, 4 insertions(+)
create mode 100644 README.md
```

One person will be the "Owner" and the others will be the "Collaborators".

The Owner needs to give the Collaborators access.

The Collaborators will receive an email and/or they can check notifications on https://github.com/notifications

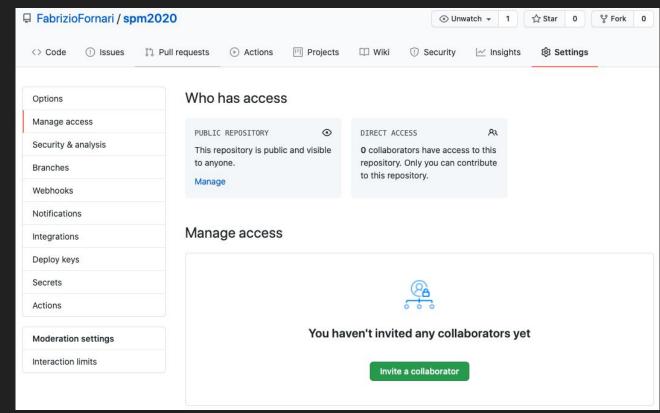

A collaborators can download a copy of the Owner's repository to their machine. This action is referred as "cloning a repository".

To clone a Git project hosted on GitHub:

Run git clone <address of the project>.git <pathToAFolderInYourMachine>

You can run git clone https://github.com/FabrizioFornari/spm2020.git

```
(base) fabriziounicam:SPM user$ git clone https://github.com/FabrizioFornari/spm2020.git GitHubRepo/
Cloning into 'GitHubRepo'...
remote: Enumerating objects: 31, done.
remote: Counting objects: 100% (31/31), done.
remote: Compressing objects: 100% (20/20), done.
remote: Total 31 (delta 11), reused 18 (delta 4), pack-reused 0
Unpacking objects: 100% (31/31), done.
```

The collaborator can now make a change to the copy of the repository he/she has.

```
(base) fabriziounicam:GitHubRepo users git commit -m "Added a Eight File"

[master fe23e6d] Added a Eight File

1 file changed, 1 insertion(+)
create mode 100644 EightFile.txt

[(base) fabriziounicam:GitHubRepo user$ git push
Enumerating objects: 4, done.

Counting objects: 100% (4/4), done.

Delta compression using up to 4 threads.

Compressing objects: 100% (2/2), done.

Writing objects: 100% (3/3), 297 bytes | 297.00 KiB/s, done.

Total 3 (delta 1), reused 0 (delta 0)
remote: Resolving deltas: 100% (1/1), completed with 1 local object.

To https://github.com/FabrizioFornari/spm2020.git
965fc6e..fe23e6d master -> master
```

**Note**: here I am using the same account but the effect would be the same by using the account of a collaborator

To update the Owner's version, the Owner runs:

#### 1. git pull origin master

```
[(base) fabriziounicam:MySecondRepo user$ git pull origin master From https://github.com/FabrizioFornari/spm2020
* branch master -> FETCH_HEAD
Updating 965fc6e..fe23e6d
Fast-forward
EigthFile.txt | 1 +
1 file changed, 1 insertion(+)
create mode 100644 EigthFile.txt
```

### Collaborative Workflow

It is good to be sure that you have an updated version of the repository you are collaborating on, so you should git pull before making our changes.

The basic collaborative workflow would be the following.

- Run git pull origin master to update your local repo with changes stored on the server
- Make changes and stage them by running git add
- Commit your changes by running git commit -m
- Upload the changes to GitHub by running git push origin master

Better to make many commits with small changes rather than of one single commit with massive changes: **small commits are easier to read and to review**. Pay attention to this for the final evaluation.

# Git Fetch

On the command line, the Collaborator can run git fetch origin master to get the remote changes into the local repository, but without merging them.

Then by running git diff master origin/master the Collaborator will see the changes output in the terminal.

- \$ git fetch origin/master
- \$ git diff master origin/master
- \$ git merge origin/master

### The Dark Side of Collaboration

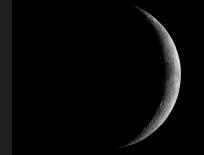

When you are collaborating on a shared repository you may end up changing the same files other collaborators are working on. Version control helps us to manage these conflicts by giving us tools to resolve overlapping changes.

Note: this can also happen if you are the only one working on a repo but, for instance, on different devices (a laptop and a pc)

#### The Dark Side of Collaboration

As collaborators try to modify the same file (e.g. add a different line of text/code).

Collaborator A

```
(base) fabriziounicam:MySecondRepo user$ vi EigthFile.txt
(base) fabriziounicam:MySecondRepo user$ git add EigthFile.txt
(base) fabriziounicam:MySecondRepo user$ git commit -m "as collaborator A I modified file Eight"
[master 49a3087] as collaborator A I modified file Eight
   1 file changed, 1 insertion(+)
(base) fabriziounicam:MySecondRepo user$ git push origin master
Enumerating objects: 5, done.
Counting objects: 100% (5/5), done.
Delta compression using up to 4 threads.
Compressing objects: 100% (3/3), done.
Writing objects: 100% (3/3), 335 bytes | 335.00 KiB/s, done.
Total 3 (delta 1), reused 0 (delta 0)
remote: Resolving deltas: 100% (1/1), completed with 1 local object.
To https://github.com/FabrizioFornari/spm2020.git
   fe23e6d..49a3087 master -> master
```

#### The Dark Side of Collaboration

As collaborators try to modify the same file (e.g. add a different line of text/code).

```
(base) fabriziounicam:GitHubRepo user$ git mv EigthFile.txt EightFile.txt
                             (base) fabriziounicam:GitHubRepo user$ ait add .
                             (base) fabriziounicam:GitHubRepo user$ qit commit –m "as collaborator B I fixed a typo to the name of file eiaht"
                             [master c05d6f2] as collaborator B I fixed a typo to the name of file eight
                             2 files changed, 2 insertions(+), 1 deletion(-)
                             create mode 100644 EightFile.txt
                             delete mode 100644 EigthFile.txt
Collaborator B
                             (base) fabriziounicam:GitHubRepo user$ ait push oriain master
                             To https://github.com/FabrizioFornari/spm2020.git
                                                 master -> master (fetch first)
                            error: failed to push some refs to 'https://github.com/FabrizioFornari/spm2020.git'
                            hint: Updates were rejected because the remote contains work that you do
                            hint: not have locally. This is usually caused by another repository pushing
                            hint: to the same ref. You may want to first integrate the remote changes
                            hint: (e.g., 'git pull ...') before pushing again.
                            hint: See the 'Note about fast-forwards' in 'git push --help' for details.
```

Git rejects the push because it detects that the remote repository has new updates that have not been incorporated into the local branch.

What we have to do is pull the changes from GitHub, merge them into the copy we're currently working in, and then push that.

```
(base) fabriziounicam:GitHubRepo user$ git pull origin master
remote: Enumerating objects: 5, done.
remote: Counting objects: 100% (5/5), done.
remote: Compressing objects: 100% (2/2), done.
remote: Total 3 (delta 1), reused 3 (delta 1), pack-reused 0
Unpacking objects: 100% (3/3), done.
From https://github.com/FabrizioFornari/spm2020
* branch master -> FETCH_HEAD
fe23e6d..49a3087 master -> origin/master
CONFLICT (modify/delete): EigthFile.txt deleted in HEAD and modified in 49a3087ebf5f079c13fa28427a83b4a353ed1043.
Version 49a3087ebf5f079c13fa28427a83b4a353ed1043 of EigthFile.txt left in tree.
Automatic merge failed; fix conflicts and then commit the result.
```

#### Run git status

```
[(base) fabriziounicam:GitHubRepo user$ git status
On branch master
Your branch and 'origin/master' have diverged,
and have 1 and 1 different commits each, respectively.
    (use "git pull" to merge the remote branch into yours)

You have unmerged paths.
    (fix conflicts and run "git commit")
    (use "git merge --abort" to abort the merge)

Unmerged paths:
    (use "git add/rm <file>..." as appropriate to mark resolution)

    deleted by us: EigthFile.txt

no changes added to commit (use "git add" and/or "git commit -a")
```

Anything that has merge conflicts and hasn't been resolved is listed as unmerged. Git adds standard conflict-resolution markers to the files that have conflicts, so you can open them manually and resolve those conflicts.

I decided to merge the content of the files by copy paste. I did so by using my text editor open -a TextEdit File.txt

I Run git status

```
(base) fabriziounicam:GitHubRepo user$ ls
EightFile.txt EigthFile.txt FifthFile.txt FirstFile.txt README.md SecondFile.txt ThirdFile.txt
(base) fabriziounicam:GitHubRepo user$ open —a TextEdit EightFile.txt
(base) fabriziounicam:GitHubRepo user$ open —a TextEdit EigthFile.txt
```

```
(base) fabriziounicam:GitHubRepo user$ git status
On branch master
Your branch and 'origin/master' have diverged.
and have 1 and 1 different commits each, respectively.
  (use "git pull" to merge the remote branch into yours)
You have unmerged paths.
  (fix conflicts and run "git commit")
  (use "git merge --abort" to abort the merge)
Unmerged paths:
  (use "git add/rm <file>..." as appropriate to mark resolution)
       deleted by us: EigthFile.txt
Changes not staged for commit:
  (use "git add <file>..." to update what will be committed)
  (use "git checkout -- <file>..." to discard changes in working directory)
       modified: EightFile.txt
no changes added to commit (use "git add" and/or "git commit -a")
```

I removed EigthFile.txt

I run git status

I added the changes to EightFile.txt

I committed the changes

I pushed the changes

```
(base) fabriziounicam:GitHubRepo user$ git rm EigthFile.txt
EigthFile.txt: needs merge
rm 'EigthFile.txt'
(base) fabriziounicam:GitHubRepo user$ qit status
On branch master
Your branch and 'origin/master' have diverged,
and have 1 and 1 different commits each, respectively.
  (use "git pull" to merge the remote branch into yours)
All conflicts fixed but you are still merging.
  (use "git commit" to conclude merge)
Changes not staged for commit:
  (use "git add <file>..." to update what will be committed)
  (use "git checkout -- <file>..." to discard changes in working directory)
(base) fabriziounicam:GitHubRepo user$ qit add EightFile.txt
(base) fabriziounicam:GitHubRepo user$ qit commit —m "merged EightFile with EigthFile which has been removed"
[master 3697611] merged EightFile with EigthFile which has been removed
(base) fabriziounicam:GitHubRepo user$ git push origin master
Enumerating objects: 9, done.
Counting objects: 100% (8/8), done.
Delta compression using up to 4 threads.
Compressing objects: 100% (5/5), done.
Writing objects: 100% (5/5), 588 bytes | 588.00 KiB/s, done.
Total 5 (delta 2), reused 0 (delta 0)
remote: Resolving deltas: 100% (2/2), completed with 1 local object.
To https://github.com/FabrizioFornari/spm2020.git
  d2d1482..3697611 master -> master
```

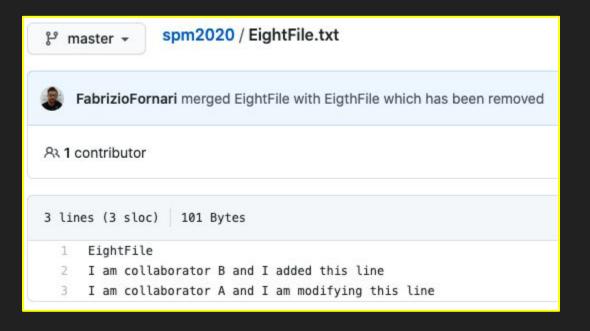

#### **Good Practice**

- Pull from upstream more frequently, especially before starting new work
- Use topic branches to segregate work, merging to master when complete
- Make small commits
- Break large files into smaller ones so to reduce the possibility of conflicts

#### About Conflicts:

- Clarify who is responsible for what areas with your collaborators
- Discuss the order of tasks with your collaborators so that tasks expected to change the same lines won't be worked on simultaneously
- If the conflicts are stylistic churn (e.g. tabs vs. spaces), establish a project convention that is governing and use code style tools (e.g. htmltidy, perltidy, rubocop, etc.) to enforce, if necessary

# Remember the Workflow

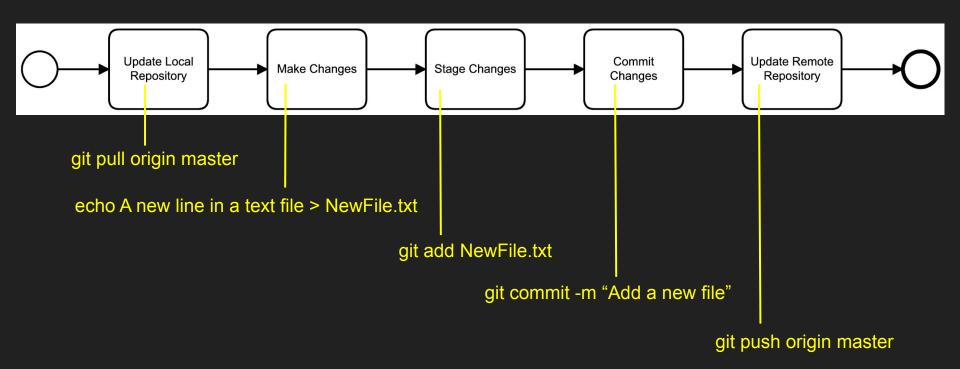

# **Additional Materials**

Pro Git <a href="https://git-scm.com/book/en/v2">https://git-scm.com/book/en/v2</a>
by Scott Chacon and Ben Straub

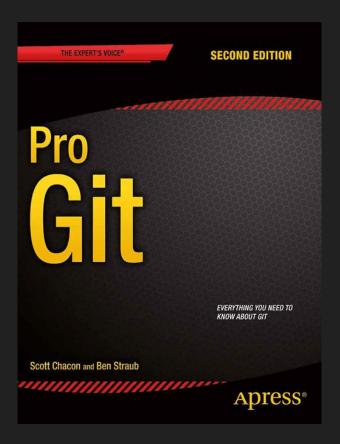

# In case of...

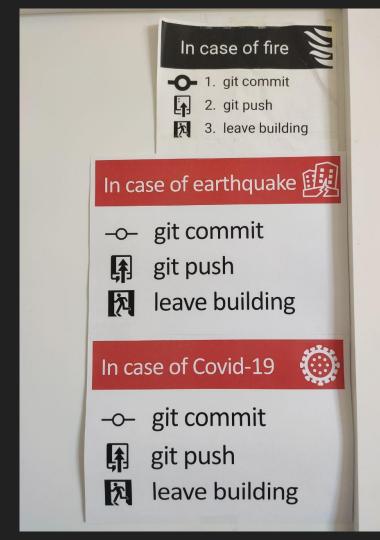